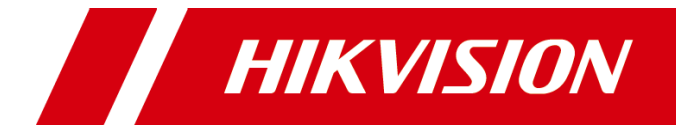

# 智能交互一体机

操作指南

版权所有©杭州海康威视数字技术股份有限公司 2020。保留一切权利。

本手册的任何部分,包括文字、图片、图形等均归属于杭州海康威视数字技术股份有限公司 或其关联公司(以下简称"海康威视")。未经书面许可,任何单位或个人不得以任何方式 摘录、复制、翻译、修改本手册的全部或部分。除非另有约定,海康威视不对本手册提供任 何明示或默示的声明或保证。

#### 关于本产品

本手册描述的产品仅供中国大陆地区销售和使用。本产品只能在购买地所在国家或地区享受 售后服务及维保方案。

#### 关于本手册

本手册仅作为相关产品的指导说明,可能与实际产品存在差异,请以实物为准。因产品版本 升级或其他需要,海康威视可能对本手册进行更新,如您需要最新版手册,请您登录海康威 视官网查阅([www.hikvision.com](http://www.hikvision.com/))。

海康威视建议您在专业人员的指导下使用本手册。

#### 商标声明

- HIKVISION 海康威视 为海康威视的注册商标。
- 本手册涉及的其他商标由其所有人各自拥有。

责任声明

- 在法律允许的最大范围内, 本手册以及所描述的产品(包含其硬件、软件、固件等)均"按 照现状"提供,可能存在瑕疵或错误。海康威视不提供任何形式的明示或默示保证,包括 但不限于适销性、质量满意度、适合特定目的等保证;亦不对使用本手册或使用海康威视 产品导致的任何特殊、附带、偶然或间接的损害进行赔偿,包括但不限于商业利润损失、 系统故障、数据或文档丢失产生的损失。
- 您知悉互联网的开放性特点,您将产品接入互联网可能存在网络攻击、黑客攻击、病毒感 染等风险,海康威视不对因此造成的产品工作异常、信息泄露等问题承担责任,但海康威 视将及时为您提供产品相关技术支持。
- 使用本产品时,请您严格遵循适用的法律法规,避免侵犯第三方权利,包括但不限于公开 权、知识产权、数据权利或其他隐私权。您亦不得将本产品用于大规模杀伤性武器、生化 武器、核爆炸或任何不安全的核能利用或侵犯人权的用途。
- 如本手册内容与适用的法律相冲突,则以法律规定为准。

# 前 言

本节内容的目的是确保用户通过本手册能够正确使用产品,以避免操作中的危险或财 产损失。在使用此产品之前,请认真阅读产品手册并妥善保存以备日后参考。

概述

本手册适用于智能交互一体机。

## 符号约定

对于文档中出现的符号,说明如下所示。

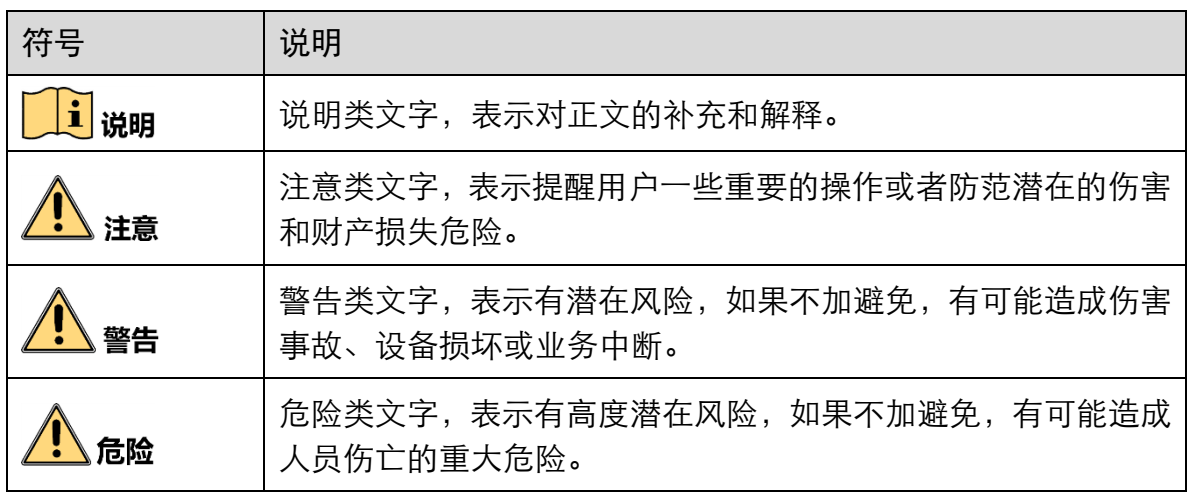

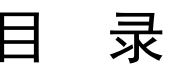

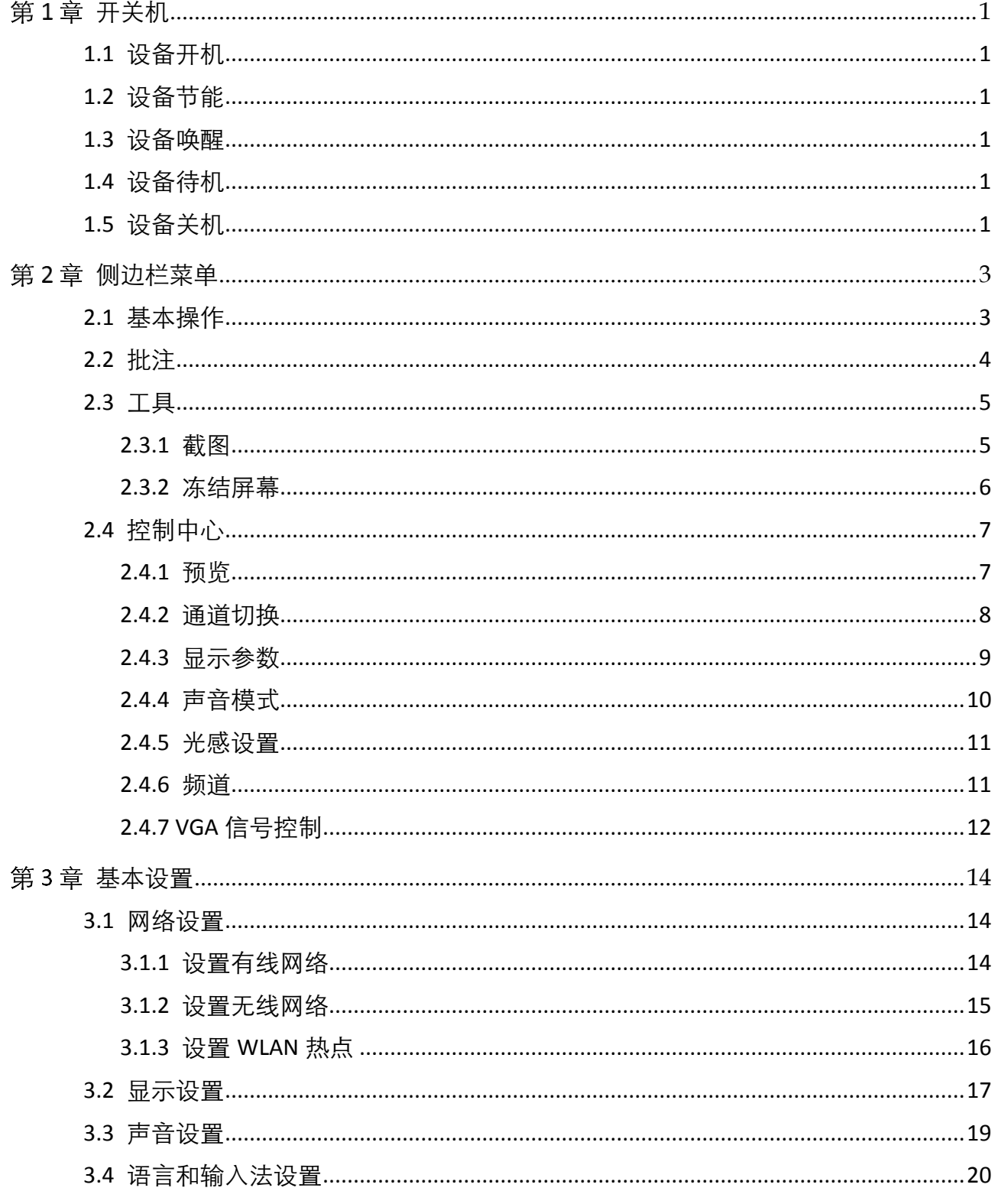

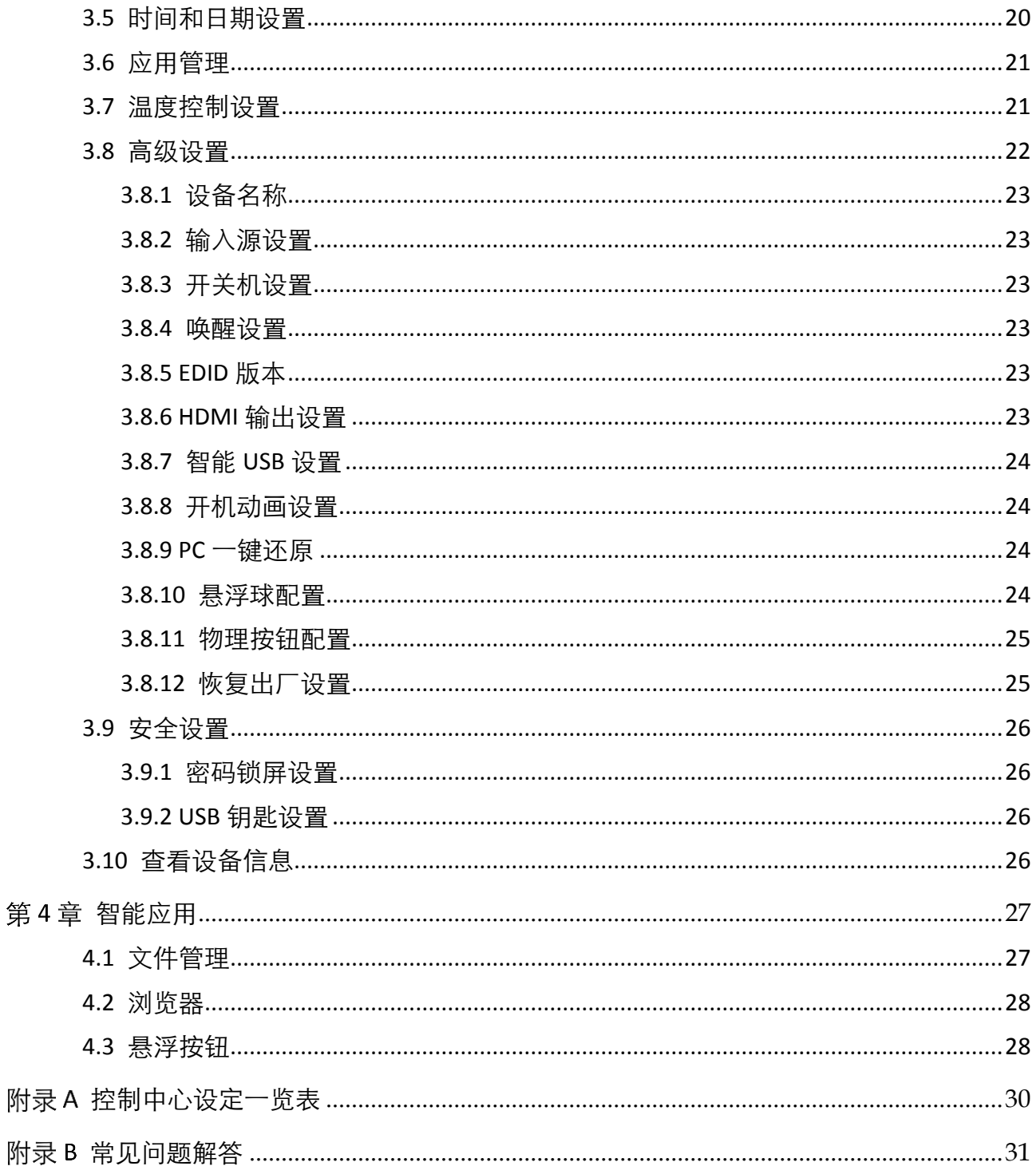

# 第1章 开关机

### <span id="page-5-1"></span><span id="page-5-0"></span>1.1 设备开机

接通电源,打开一体机电源船型开关,一体机前面板右侧电源指示灯变为红色。单击 前面板多功能电源键,交互一体机开机,电源指示灯变为蓝色。

交互一体机上电情况下,前面板 PC 开关机键可控制内置 PC 开关机。

### $\frac{1}{2}$

若开机模式选择为"上电开机",则打开一体机电源开关后交互一体机直接开机,电源 指示灯变为蓝色。关于开机模式设置,详见"[3.8.3](#page-27-2) [开关机设置"](#page-27-2)。

### <span id="page-5-2"></span>1.2 设备节能

在开机状态下,短按前面板的多功能电源键,或按遥控器的 Eco 键,即可关闭设备屏 幕,一体机进入节能状态。

### <span id="page-5-3"></span>1.3 设备唤醒

设备处于节能状态时,短按前面板的多功能电源键,或按遥控器上的 Eco 键,或在屏 幕任意位置触摸,即可将设备唤醒。

### <span id="page-5-4"></span>1.4 设备待机

在没有插入内置 PC 状态下开机, 长按交互一体机前面板的多功能电源键, 或按遥控器 上的电源键,系统提示"是否直接关机?",单击"确认",一体机进入待机状态,电 源指示灯呈现红色。

#### 自说明

若一体机内置 PC 开机,长按电源键后请先按提示关闭内置 PC。

## <span id="page-5-5"></span>1.5 设备关机

当智能交互一体机已安装内置 PC,请先长按一体机上的多功能电源键,关闭内置 PC, 再关闭一体机电源船型开关。

当智能交互一体机未安装内置 PC 时, 可直接关闭一体机电源船型开关。

**1**

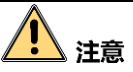

在内置 PC 开机状态下,若直接关闭一体机电源开关或切断电源总闸,内置 PC 将被强 制关闭。下次重启, Windows 系统可能进入错误修复状态, 修复状态下一体机无法触 控,需外接鼠标或键盘。

第2章 侧边栏菜单

<span id="page-7-0"></span>山说明

不同版本智能交互一体机的软件界面及功能略有差异,请以实物为准。

开机进入主界面后,单击»或《,屏幕显示侧边栏菜单。

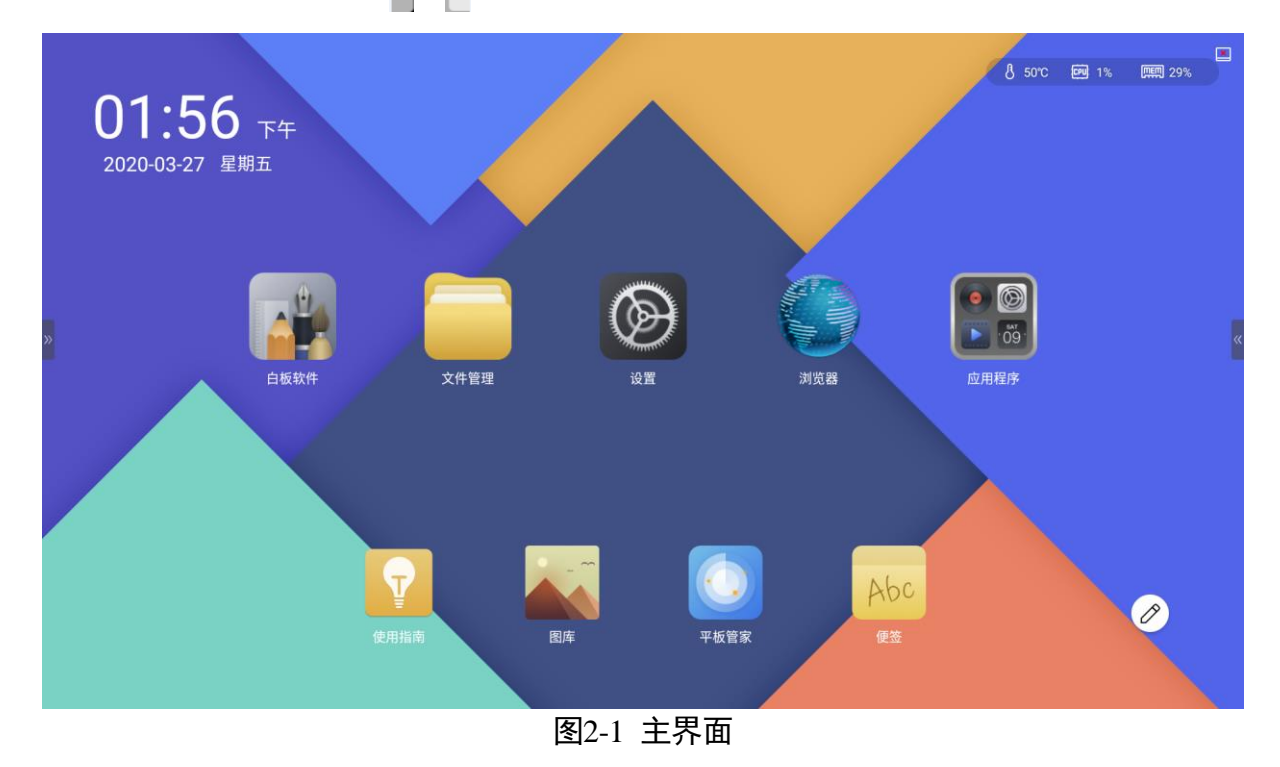

# <span id="page-7-1"></span>2.1 基本操作

侧边栏菜单快捷键功能和说明如下表所示。

表2-1 侧边栏菜单快捷键功能说明

| 图标         | 功能说明     | 图标 | 功能说明      |
|------------|----------|----|-----------|
| $\Diamond$ | 返回上一级界面。 |    | 管理运行中的任务。 |
|            |          |    | 左右滑动结束任务。 |
| ⋒          | 返回主界面。   | ∼  | 进入批注模式。   |
| ပ္ပ        | 选择快捷工具。  |    | 打开控制中心。   |

# <span id="page-8-0"></span>2.2 批注

点击侧边菜单栏的"批注",或单击 $\boxed{\mathscr{O}}$ 可对当前页面进行批注。

- 触屏滑动时为画笔,可在屏幕任意区域添加自定义批注。
- 面触屏为橡皮擦, 软件根据接触面大小可自动切换橡皮擦大小。

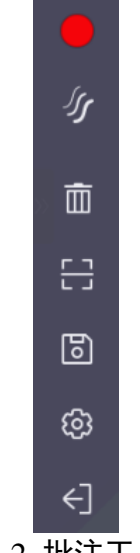

图2-2 批注工具栏

表2-2 批注工具栏功能说明

| 图标        | 功能说明                                                                                        |
|-----------|---------------------------------------------------------------------------------------------|
|           | 单击选择画笔颜色及灰度。                                                                                |
| ∬         | 单击选择画笔粗细及是否开启笔锋功能。                                                                          |
| $\bar{m}$ | 清除所有批注。                                                                                     |
| 日         | 生成二维码,分享批注内容。<br>● 若启用局域网扫码下载功能,则仅可局域网分享。<br>● 若禁用局域网扫码下载功能,则优先公共网络分享,若公网<br>无法连接,则使用局域网分享。 |
| 固         | 保存批注界面。                                                                                     |
| ශ         | 启用或禁用局域网扫码下载。                                                                               |
|           | 退出批注模式。                                                                                     |

# <span id="page-9-0"></span>2.3 工具

点击侧边菜单栏,选择"工具",进入工具选择界面。

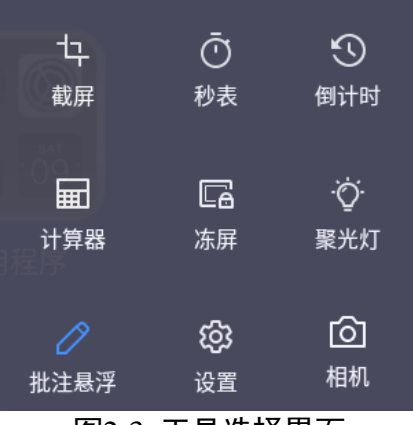

图2-3 工具选择界面

表2-3 工具功能说明

| 图标      | 功能说明   | 图标 | 功能说明                      |  |  |
|---------|--------|----|---------------------------|--|--|
| ₽       | 当前页面截图 | 屆  | 冻结当前屏幕画面                  |  |  |
| Ō       | 秒表功能   | Ö  | 聚光灯功能,高亮一块圆形区<br>域,可以随意移动 |  |  |
| $\odot$ | 倒计时功能  |    | 开启批注悬浮                    |  |  |
| ⊞       | 计算器功能  | ශූ | 进入设置界面                    |  |  |
|         | 相机功能   |    |                           |  |  |

# <span id="page-9-1"></span>2.3.1 截图

单击<sup>七,</sup>后,当前页面弹出截屏框,滑动截屏框选择截屏的位置和大小。截屏框右下角 出现截屏工具栏。

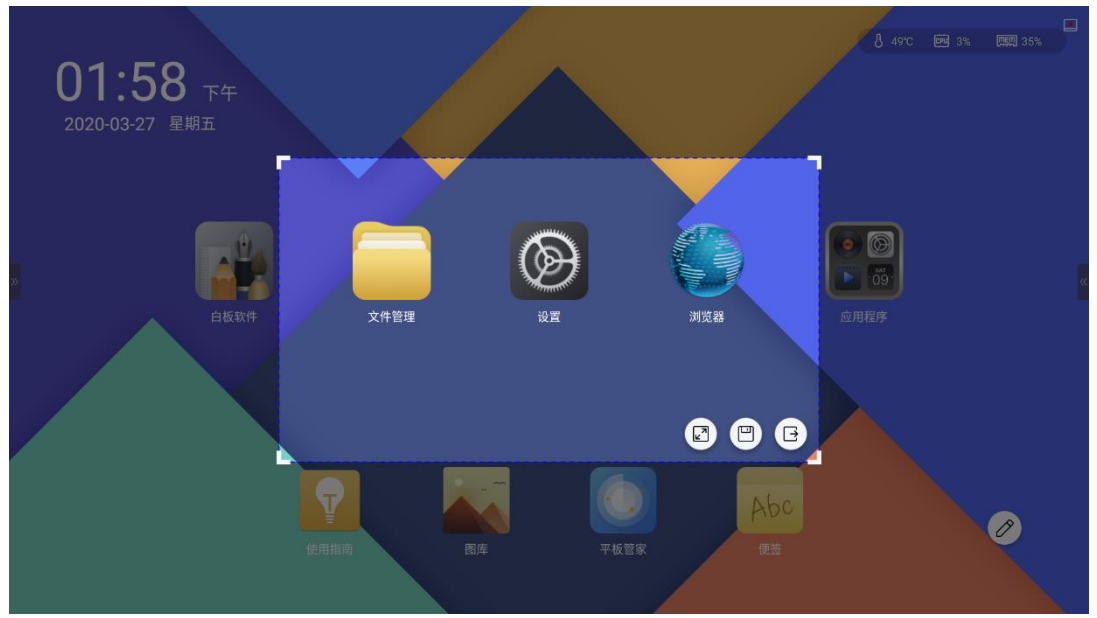

图2-4 截屏工具栏

| 图标                                                       | 图标功能说明      |
|----------------------------------------------------------|-------------|
| $\left[\begin{array}{c} \mathbb{Z}^n \end{array}\right]$ | 全屏截图。       |
| $\Box$                                                   | 保存当前截屏框内截图。 |
|                                                          | 退出部分截屏功能。   |

表2-4 截屏工具栏说明

# <span id="page-10-0"></span>2.3.2 冻结屏幕

单击 <mark>CB</mark> 后, 当前播放画面被冻结,用户可放大当前冻结画面的细节,或移动该冻结画 面,也可在冻结画面上增加批注

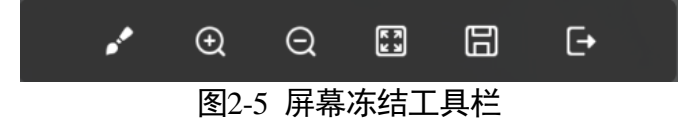

| 图标          | 功能说明                      | 图标 | 功能说明   |  |  |
|-------------|---------------------------|----|--------|--|--|
| $_{\oplus}$ | 放大冻结画面                    | A) | 缩小冻结画面 |  |  |
| 圖           | 冻结画面全屏显示                  | ⊞  | 保存冻结画面 |  |  |
|             | 弹出批注工具栏,可对冻<br>结画面添加批注并保存 |    | 退出屏幕冻结 |  |  |

表2-5 屏幕冻结工具栏功能说明

# <span id="page-11-0"></span>2.4 控制中心

可以通过以下任一种方式进入控制中心。

- 点击侧边菜单栏,选择"控制中心"。
- 按面板" @"。
- 按遥控器"MENU"键。

控制中心包含"预览"、"通道"、"声音模式"、"光感"等设置,可实现切换输入信号 源,设置显示以及声音参数,搜索频道等功能。

自说明

文中已省略部分菜单选项,详见["附录](#page-34-0) A [控制中心设定一览表"](#page-34-0)。

<span id="page-11-1"></span>2.4.1 预览

 $\prod_i$ 

仅在 Android 通道下可预览其他已接入信号源画面。

单击"预览",选择信号源。

步骤2 选中某一信号源后,右侧预览窗口显示等待画面。

|                     | 预览         |                 |                 |              |
|---------------------|------------|-----------------|-----------------|--------------|
|                     |            |                 |                 |              |
|                     |            |                 |                 |              |
|                     |            |                 |                 |              |
| $\circledast$<br>PC | 皿<br>HDMI1 | O.<br>HDMI2     | 朂<br><b>VGA</b> | <b>YPBPR</b> |
| А<br>Ū              | 9          | ₿               |                 |              |
| AV                  | <b>ATV</b> | ᇦ<br><b>DTV</b> |                 |              |
|                     |            |                 |                 |              |

图2-6 预览

步骤3 (可选) 单击预览窗口, 一体机将切换至预览信号源。

## <span id="page-12-0"></span>2.4.2 通道切换

单击"通道切换",按遥控器的"◀/▶/▲/▼"键或触屏可选择信号源。

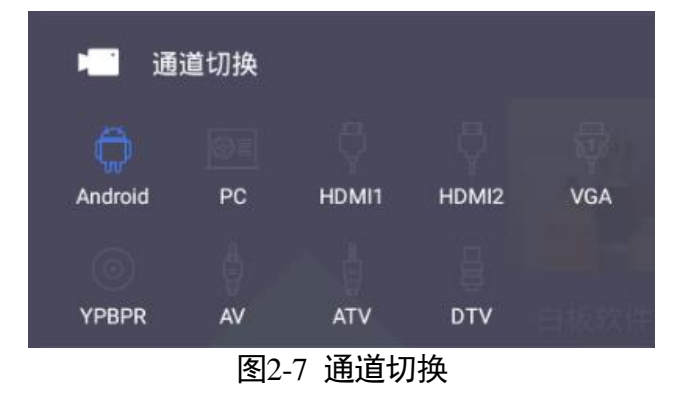

| 通道名称              | 通道含义         | 通道名称              | 通道含义      |
|-------------------|--------------|-------------------|-----------|
| Android           | Android 操作系统 | PC.               | 内置电脑信号源   |
| <b>VGA</b>        | VGA 信号源      | HDMI <sub>1</sub> | HDMI 信号源  |
| HDMI <sub>2</sub> | HDMI 信号源     | <b>YPBPR</b>      | YPBPR 信号源 |
| AV                | AV 信号源       | <b>ATV</b>        | 模拟电视信号源   |
| DTV               | 数字电视信号源      |                   |           |

表2-6 通道含义

### <span id="page-13-0"></span>2.4.3 显示参数

 $\prod_i$ 

当通道为非 Android 通道时,支持设置显示参数。

按遥控器◀/▶/▲/▼或触屏,进入"显示参数"界面。

- 单击"图像模式"可选择标准、用户、游戏、亮丽四种模式。
- 选择"用户"模式时,可手动调节对比度、亮度、锐度以及饱和度的数值大小(缩 放模式为点对点时仅可调节亮度、对比度)。
- 单击"色温"可选择标准、冷色以及暖色三种模式。
- 单击"缩放模式"可选择默认、16: 9、4: 3 等多种缩放模式。

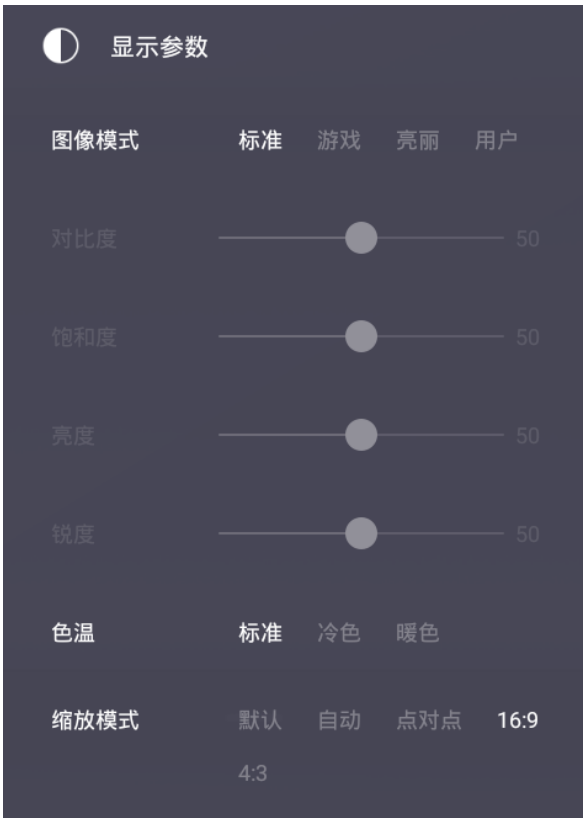

图2-8 显示参数

# <span id="page-14-0"></span>2.4.4 声音模式

按遥控器 ◀/▶/▲/▼或触屏,进入"声音模式"界面。

- 单击"声音模式"可选择标准、影院、音乐、用户模式。
- 选择模式后,可手动调节音量以及平衡值的大小。
- 若选择用户模式,可手动调节高音、低音、音量及平衡值。

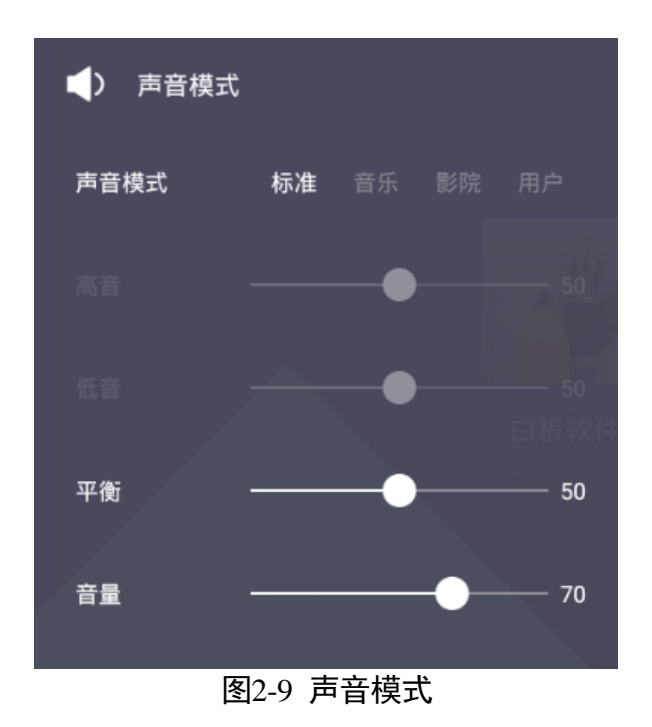

<span id="page-15-0"></span>2.4.5 光感设置

按遥控器◀/▶/▲/▼或触屏,进入"光感"界面,可手动调节背光值大小。

● 开启"光感", 屏幕自动根据环境亮度调节背光值大小。

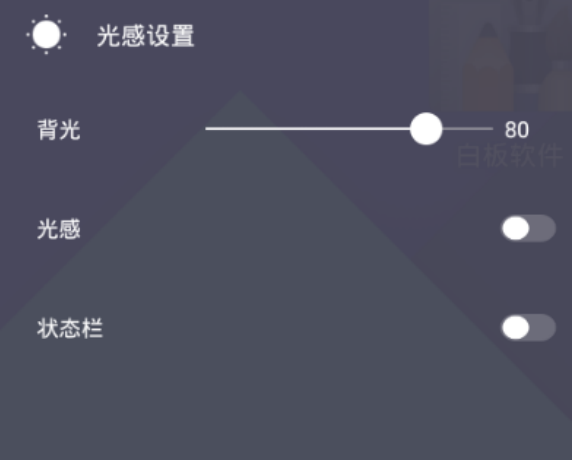

图2-10 光感设置

● 开启"状态栏",智能交互一体机屏幕右上角显示当前设备温度、CPU 使用率以及内 存使用率。

<span id="page-15-1"></span>2.4.6 频道

山说明

当通道为 ATV 或 DTV 时, 可以自动搜台或手动搜台, 通道为其他信号源时无法搜台。

按遥控器◄/►/▲/▼或触屏,进入"频道"界面。

- 开启"自动搜台"功能, 一体机将自动搜索频道, 所有搜到的节目将会自动保存, 自动搜台后将按照频段自动排列频道顺序,原来的节目列表将被覆盖。
- 单击"频道"或按遥控器</>>/▲/▼可进行节目切换。
- 按遥控器数字键可自定义选台。
- 若通道为 DTV 时,不可选择声音制式。

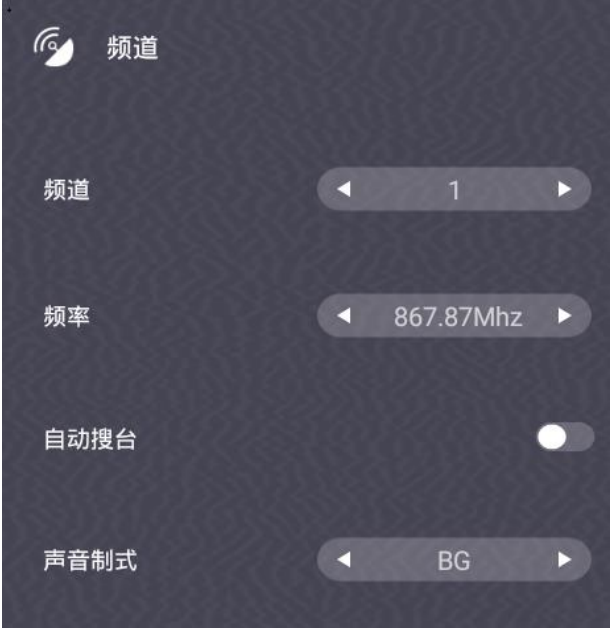

图2-11 频道

<span id="page-16-0"></span>2.4.7 VGA 信号控制

### 自说明

当通道为 VGA 时,可以设置 VGA 参数。

按遥控器 ◀/▶/▲/▼或触屏,进入"其他"界面。

- 当信号源为 VGA 时,可手动调节相位、时钟、水平位移以及垂直位移。
- 单击"自动调整",智能交互一体机可根据信号源画面自动调整以上参数。

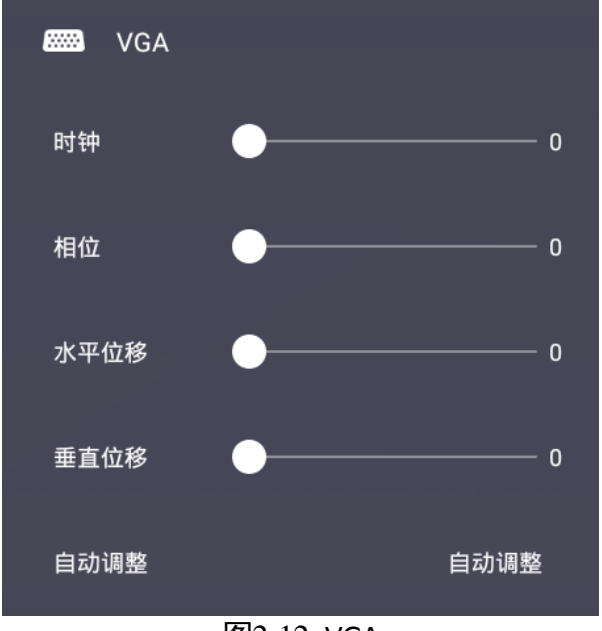

图2-12 VGA

# 第3章 基本设置

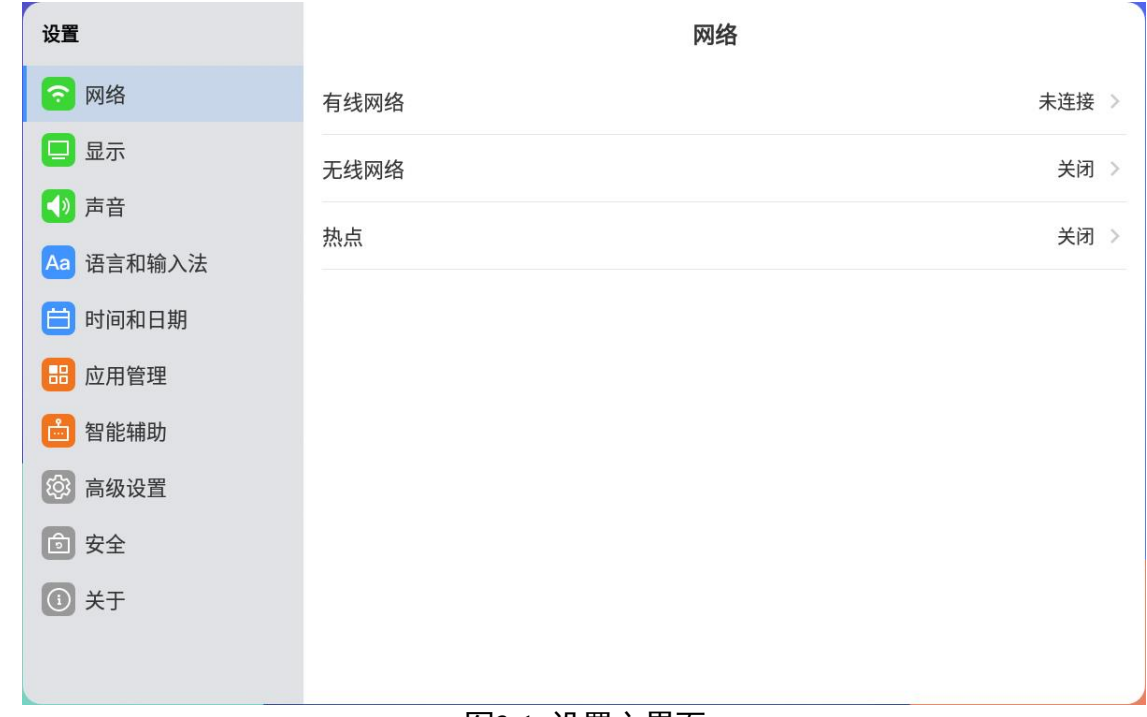

<span id="page-18-0"></span>智能交互一体机开机后进入主屏桌面,界面如图 [3-1](#page-18-3) 所示。

#### 图3-1 设置主界面

# <span id="page-18-3"></span><span id="page-18-1"></span>3.1 网络设置

## <span id="page-18-2"></span>3.1.1 设置有线网络

步骤1 选择"设置"> "网络"> "有线网络",进入有线网络设置界面。

步骤2 单击开启"自动网络检测"。

步骤3 单击开启"有线网络"。

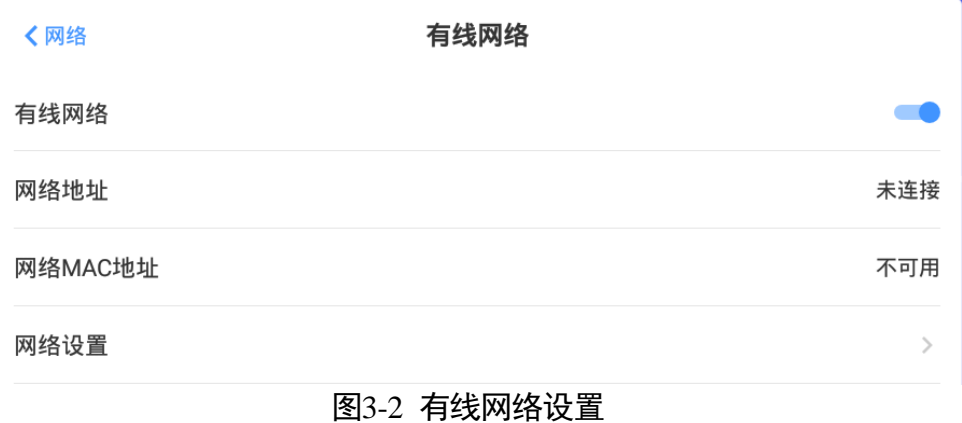

步骤4 (可选) 单击"网络设置", 在弹出界面上选择是否开启代理或静态 IP。

#### 设置代理

开启代理后,用户需设置代理主机、端口号,并可根据需要设置不使用代理的网址。

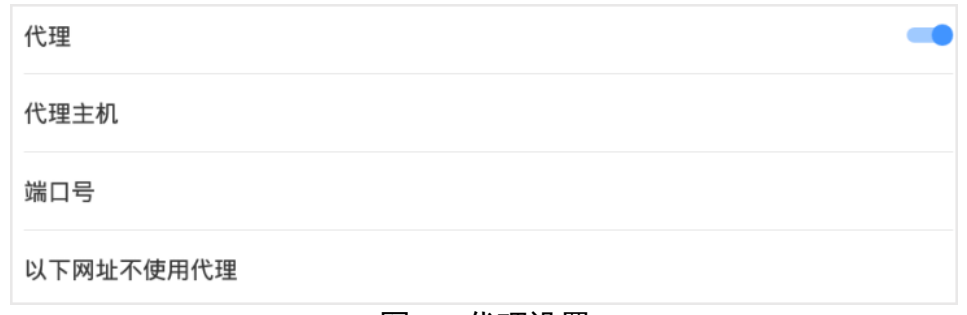

#### 图3-3 代理设置

#### 设置静态 IP

开启静态 IP 后, 设置各项网络参数, 包括静态 IP 地址、网关、子网掩码、DNS 1 地址 和 DNS 2 地址。

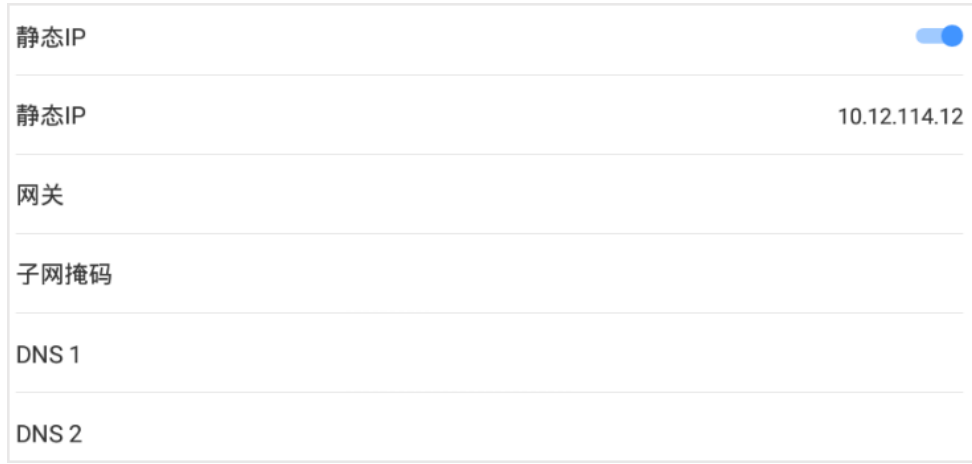

#### 图3-4 静态 IP 设置

### <span id="page-19-0"></span>3.1.2 设置无线网络

选择"设置">"网络">"无线网络",进入无线网络设置界面。

单击开启无线网络,在无线网络界面上可选择添加其他网络或连接可用网络。

#### 连接可用网络

在可用网络列表中单击需连接网络并输入密码,将一体机接入该无线网络。

单击连接网络,弹出网络信息界面,在网络信息界面中单击"清除网络",删除该网络 信息,单击"取消",退出该无线网络信息界面。

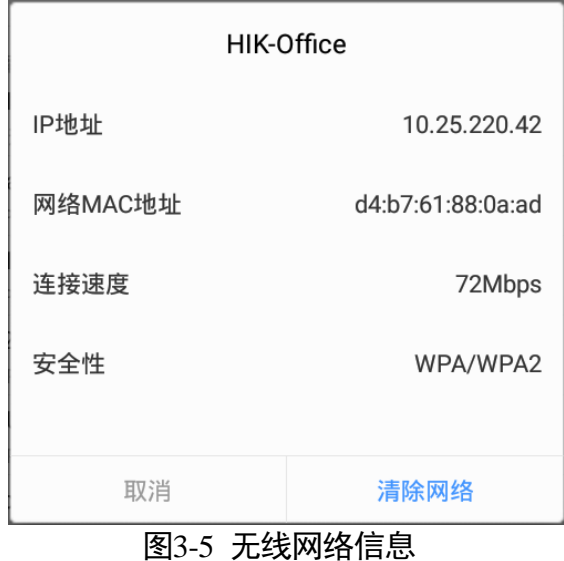

### 添加其他网络

步骤1 单击"添加其他网络",进入添加网络界面。

输入 WIFI 名称并选择安全性。

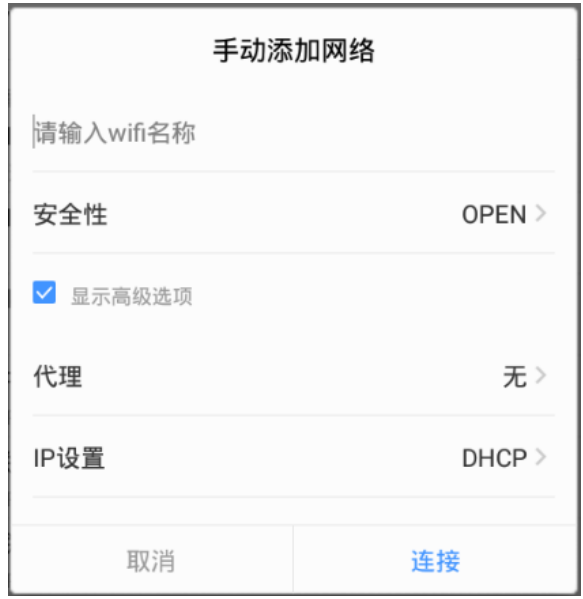

图3-6 添加无线网络

步骤3 (可选) 勾选"显示高级设置", 则可以选择代理和网络 IP 类型。 步骤4 单击"连接",将一体机接入新增的无线网络。

### <span id="page-20-0"></span>3.1.3 设置 WLAN 热点

一体机接入有线网络时,开启 WLAN 热点,可为其他设备提供无线网络。

步骤1 选择"设置"> "网络"> "热点", 进入 WLAN 热点设置界面。

步骤2 单击开启"便携式 WLAN 热点"。

步骤3 单击"设置 WLAN 热点",在弹出界面内设置 WLAN 热点相关参数。

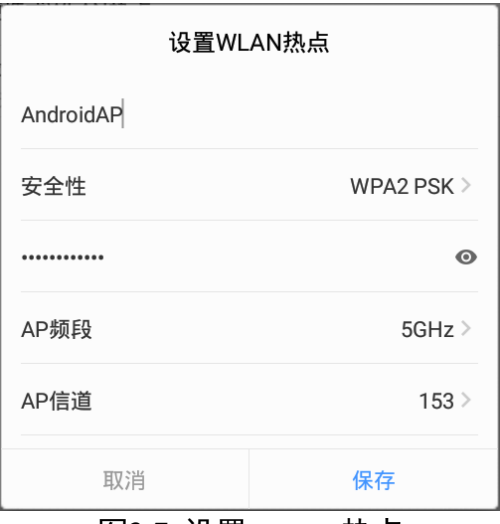

图3-7 设置 WLAN 热点

步骤4 单击"保存", 完成对 WLAN 热点的配置。

#### $\prod_{i=1}^{n}$

若设备同时支持 2.4GHz 和 5GHz 频段,建议在设置 WLAN 热点时将一体机 AP 频段调至 5 GHz, 提高无线投屏等功能的体验。

## <span id="page-21-0"></span>3.2 显示设置

选择 "设置"> "显示",进入显示设置界面。在显示设置界面中可调整亮度、休眠时 间等显示相关参数。

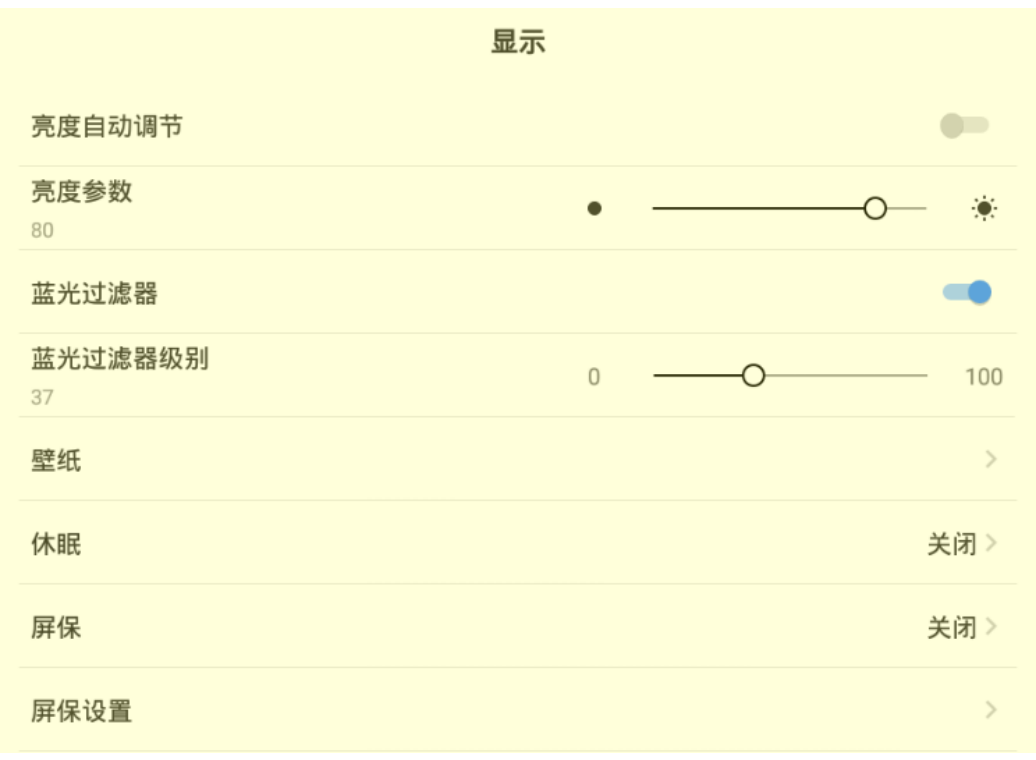

图3-8 显示设置

- 亮度自动调节: 开启亮度自动调节后, 系统将根据环境亮度自动调整屏幕亮度。
- 亮度参数: 滑动滑块可手动对屏幕亮度进行调整。
- ●蓝光过滤器: 启用后,可设置过滤蓝光的级别, 级别越高, 蓝光过滤越多, 如图 5-8 所示。
- 壁纸: 单击"壁纸", 可选择系统中的动态壁纸或图库中图片作为桌面壁纸。
- 休眠: 一段时间无操作后, 系统进入休眠状态。
- 屏保:一段时间无操作后,系统开启屏保。
- ●屏保配置:单击"屏保配置",在弹出界面中选择屏保图案后单击"应用",启用新 的屏保图案。

| 屏保                       |    |    |    |
|--------------------------|----|----|----|
|                          |    |    |    |
| 动物                       | 建筑 | 汽车 | 人文 |
| 使用中                      | 应用 | 应用 | 应用 |
|                          |    |    |    |
| 商务                       | 星空 | 自然 | 新添 |
| 应用                       | 应用 | 应用 |    |
| $\overline{\mathcal{L}}$ |    |    |    |

图3-9 屏保配置

# 重说明

在屏保配置界面中单击 可新增屏保图案。

# <span id="page-23-0"></span>3.3 声音设置

步骤1 选择"设置"> "声音",进入声音设置界面。

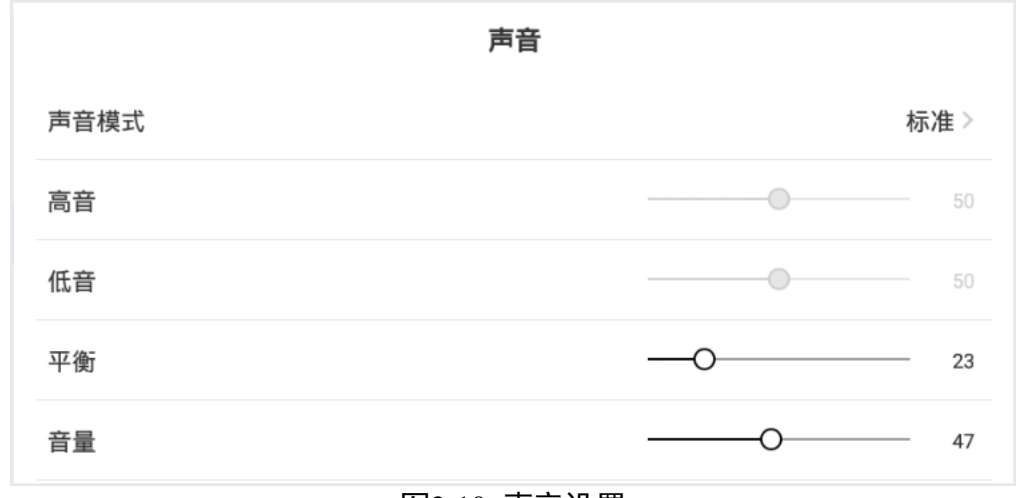

#### 图3-10 声音设置

步骤2 单击"声音模式",可选择标准、影院、音乐、用户模式。 根据选择的声音模式调整其他声音有关参数。

- 标准、影院和音乐模式下,可调整平衡和音量参数。
- 用户模式下, 可调整高音、低音、平衡和音量参数。

# <span id="page-24-0"></span>3.4 语言和输入法设置

步骤1 选择"设置"> "语言和输入法",进入语言和输入法配置界面。

选择语言为中文或英文。

步骤3 选择输入法,系统自带"Android 键盘"和"谷歌拼音输入法"。

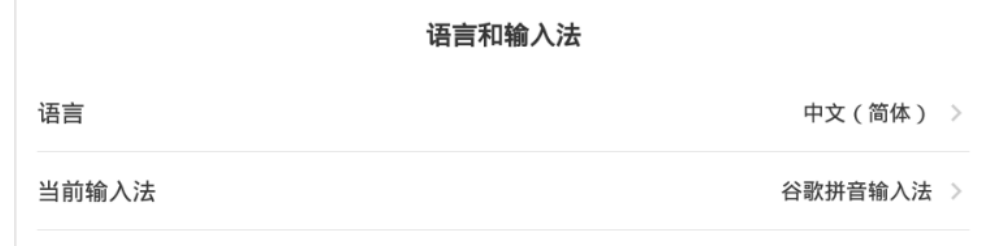

#### 图3-11 语言和输入法设置

# <span id="page-24-1"></span>3.5 时间和日期设置

步骤1 选择"设置"> "时间和日期",进入时间配置界面。

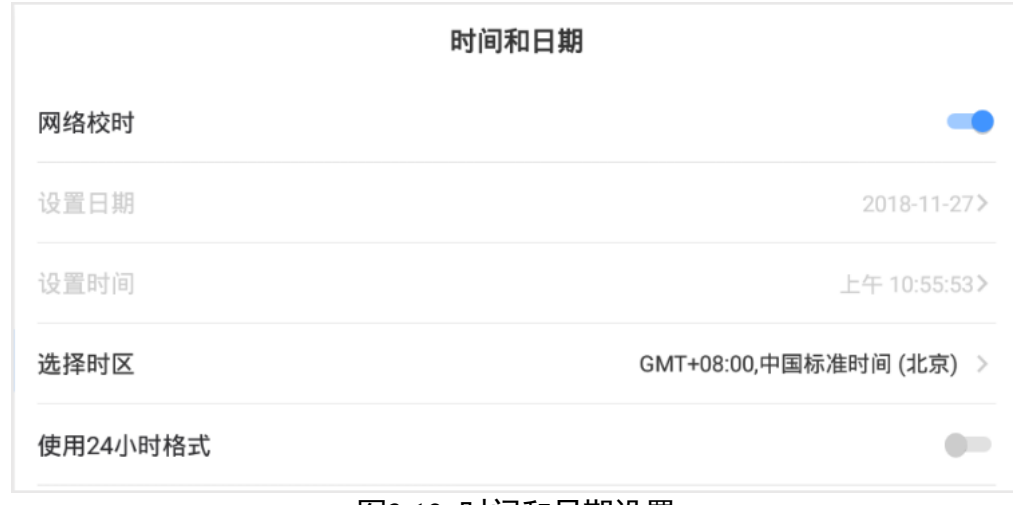

#### 图3-12 时间和日期设置

步骤2 开启"网络校时"。

步骤3 选择时区。

(可选)开启"使用 24 小时格式"。

### $\mathbf{u}$

若选择关闭网络校时,可手动设置日期和时间。

<span id="page-25-0"></span>3.6 应用管理

步骤1 选择"设置"> "应用管理", 进入应用管理界面。

单击需查看的 APP。

在该 APP 应用详细界面上查看该 APP 的具体信息。

可进行如下操作:强制停止、清除数据、清除缓存、卸载。

山说明

- 系统内置 APP 不可卸载。
- 单击应用详情中 APP 图标, 可打开该 APP。

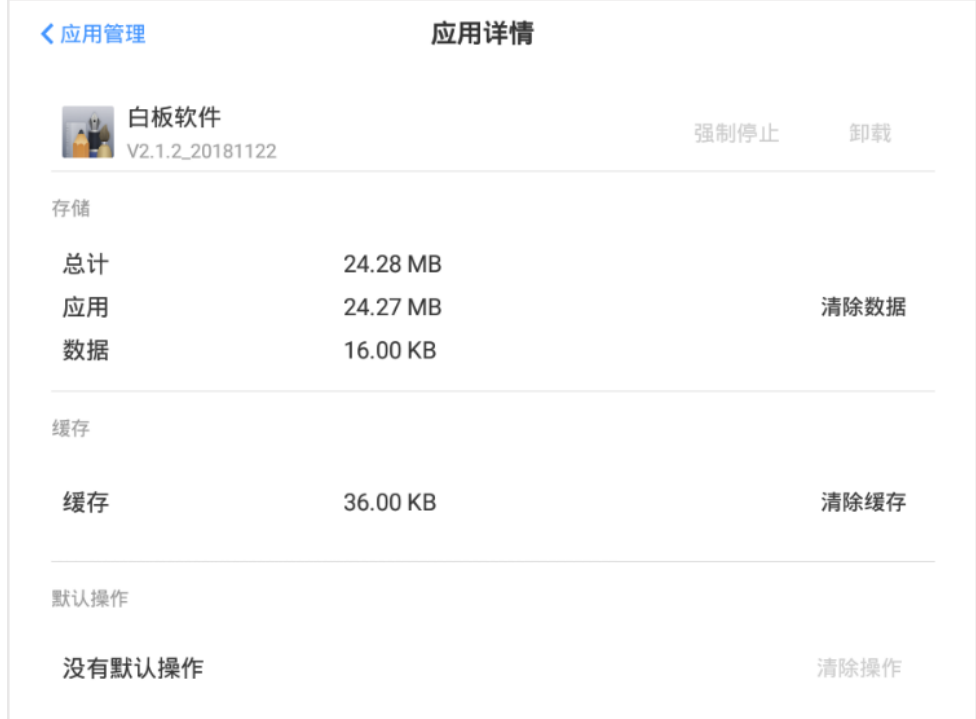

#### 图3-13 应用详情

# <span id="page-25-1"></span>3.7 温度控制设置

设备可实时监控内部温度,当设备温度超过用户设置的警告或报警温度时会提示用 户,避免设备过热造成的设备损坏。

步骤1 选择"设置">"智能辅助">"温度控制",进入温度控制配置界面。

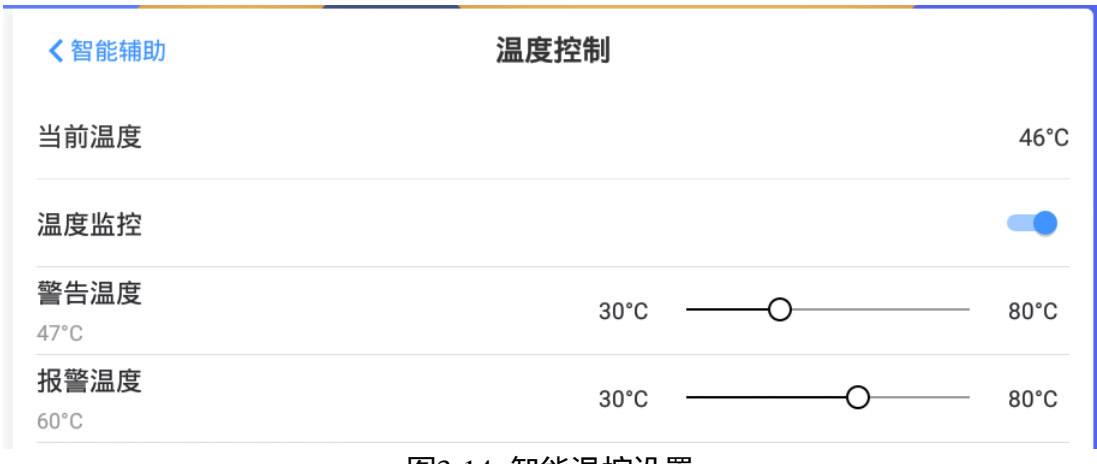

图3-14 智能温控设置

步骤2 单击开启"温度监控"。

滑动滑块,设置警告温度和报警温度。

● 设备温度超过警告温度时, 界面右上角状态栏温度会变成红色。

● 设备温度超过报警温度时, 界面弹出当前设备温度及是否关闭设备的提示。

# <span id="page-26-0"></span>3.8 高级设置

选择"设置">"高级设置",进入高级设置界面。在高级设置界面可设置以下参数。

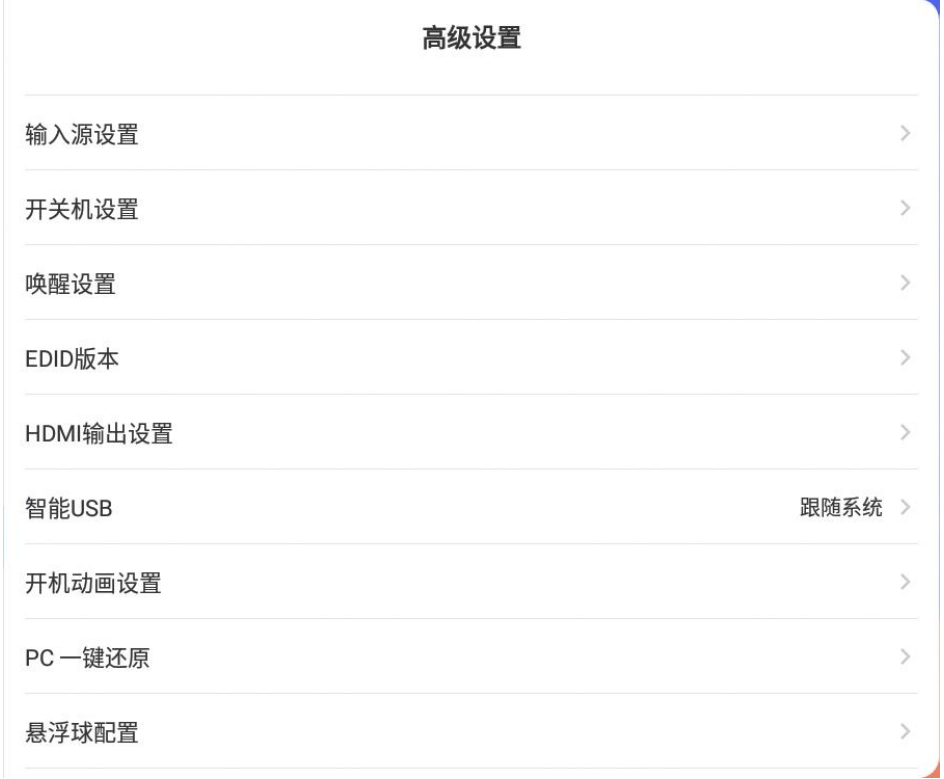

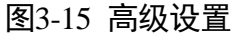

### <span id="page-27-0"></span>3.8.1 设备名称

设备名称栏中可查看设备名称,单击"设备名称"可重命名设备。

### <span id="page-27-1"></span>3.8.2 输入源设置

- 开机输入源:选择开机时进入的输入信号源,用户可选择一体机内置系统,也可选 择外接输入源。默认开机输入源为"PC"。
- 自定义输入源名称: 修改已有输入源名称, 区分输入源。
- 插入信号源时自动了换:开启"插入信号源时自动切换"后,当有外接信号源接入 一体机时,一体机将自动切换至接入的信号源。
- 拔出信号源后切换: 当一体机连接的外接信号源断开时, 系统切换到设置的输入 源。

### <span id="page-27-2"></span>3.8.3 开关机设置

- 开机模式: 可设置"上电开机"或"上电待机"。
- 定时开关机: 单击"定时开关机", 可设置一体机每天的定时开机和定时关机时间。
- 无信号时关机: 设定的时间段内没有信号源接入, 一体机将自动关机。

### <span id="page-27-3"></span>3.8.4 唤醒设置

- 串口唤醒:开启串口唤醒后,当一体机待机时,可通过串口命令唤醒一体机。
- 信号唤醒: 开启信号唤醒后, 当一体机待机时, 接入信号源可唤醒一体机。

<span id="page-27-4"></span>3.8.5 EDID 版本

EDID 版本分为 1.4 和 2.0。

- 1.4 版本适配更广分辨率的信源输入,但最高只能达到 3840×2160 的分辨率和 30FPS 的帧率。
- **2.0 版本适配最高 4K60 的信源输入。**

## <span id="page-27-5"></span>3.8.6 HDMI 输出设置

设置本机作为信号输出源时的分辨率,声音设置开关可以控制是否附带音源输出、是 否采用 HDCP。

■

HDMI 输出接口为选配。

分辨率的设置支持选择:3840\*2160,1920\*1080,720\*480。

● HDCP: 为了保证 HDMI 传输的高清晰信号不会被非法录制, 就出现了 HDCP 技术。 当用户进行非法复制时, HDCP 技术会进行干扰, 降低复制出来的影像的质量, 从 而对内容进行保护。

## <span id="page-28-0"></span>3.8.7 智能 USB 设置

设置插入一体机 USB 接口设备可操作的系统类型。

- 选择"Android", 则当一体机信号源为 Android 时, 插入一体机的 USB 设备可操作 Android 系统。
- 选择"PC", 则当一体机信号源为 PC 时, 插入一体机的 USB 设备可操作 Windows 系 统。
- 选择"跟随系统", 则插入一体机的 USB 设备可操作的系统类型随着一体机所在的系 统类型 (Android 或 PC) 改变而变化。

## <span id="page-28-1"></span>3.8.8 开机动画设置

将开机动画文件存储在 U 盘的 bootanimation 文件夹中, 用户可以使用 U 盘自定义开 机动画。

也可以重置开机动画,重置后重启系统生效。

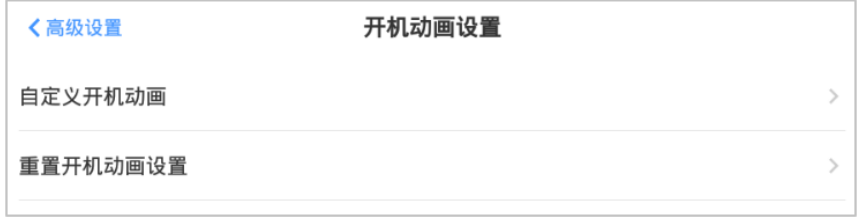

#### 图3-16 开机动画设置

### <span id="page-28-2"></span>3.8.9 PC 一键还原

支持对内置 PC 系统还原到备份时的状态, 即出厂状态。

### <span id="page-28-3"></span>3.8.10 悬浮球配置

悬浮球的功能支持自定义,可在此处进行配置。

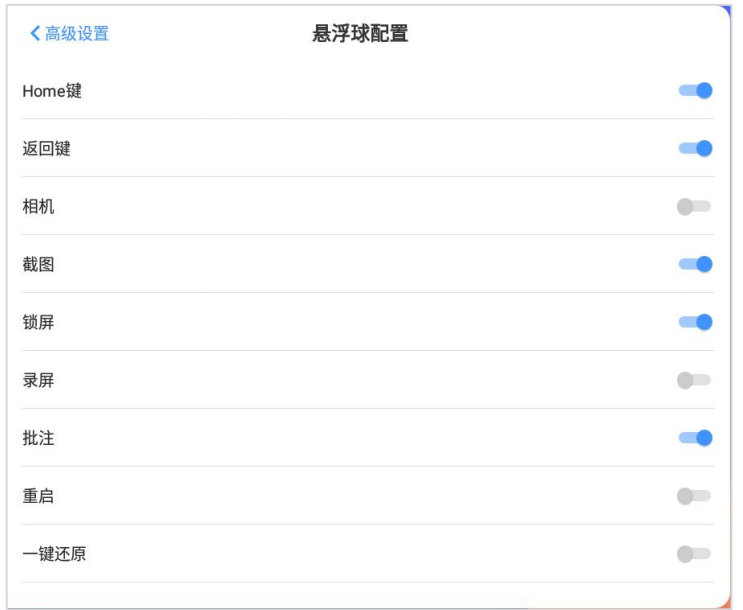

图3-17 悬浮球配置

## <span id="page-29-0"></span>3.8.11 物理按钮配置

支持对前面板最右侧的一个物理按键进行功能的自定义设置。可分别设置"点击物理 键"和"长摁物理键"时的动作。包括:无操作、关闭 ops、一键还原。

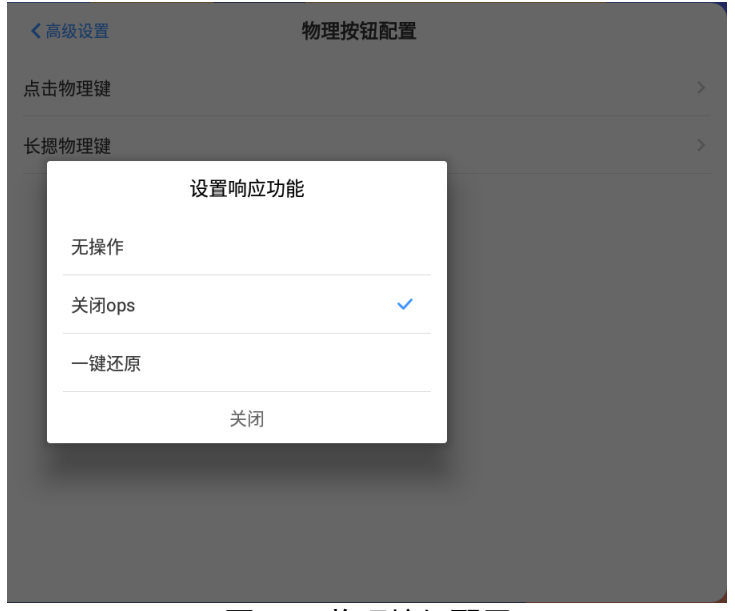

图3-18 物理按钮配置

### <span id="page-29-1"></span>3.8.12 恢复出厂设置

一旦恢复出厂设置,所有配置数据将丢失,请谨慎操作。

## <span id="page-30-0"></span>3.9 安全设置

### <span id="page-30-1"></span>3.9.1 密码锁屏设置

设置锁屏密码后,一体机在开机或从待机唤醒前,需先输入锁屏密码。

步骤1 选择"设置"> "安全", 进入锁屏设置界面。

步骤2 单击开启"密码锁屏"。

步骤3 输入锁屏密码并再次输入密码确认,锁屏密码设置完成。

自说明

- 开启密码锁屏后,可单击"更改密码"对锁屏密码进行修改。
- 开启密码锁屏后,单击"锁定设置项",可选择是否需要输入锁屏密码后再进入网 络设置和高级设置。

### <span id="page-30-2"></span>3.9.2 USB 钥匙设置

支持在忘记锁屏密码的情况下,通过特定的解锁 U 盘插入设备进行锁屏解锁。

山说明

- U 盘为选配。
- 该项非配置项,仅为功能说明。

# <span id="page-30-3"></span>3.10 查看设备信息

选择"设置">"关于",进入设备信息界面。在此界面下可查看设备相关信息。

# 第4章 智能应用

# <span id="page-31-1"></span><span id="page-31-0"></span>4.1 文件管理

单击"文件管理",进入文件管理界面。默认展示当前目录下全部文件。

单击"图片"、"文档"、"音视频",可查看当前目录下对应类型文件。

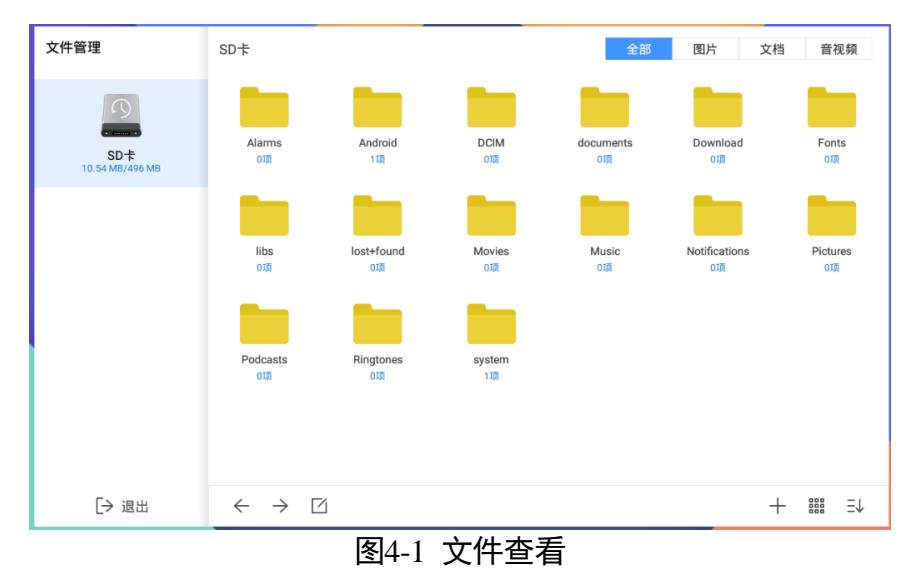

<span id="page-31-2"></span>文件管理页面中图标及详细说明如表 [4-1](#page-31-2) 所示。

表4-1 文件管理图标说明

| 图标                           | 图标说明                        | 图标 | 图标说明     |
|------------------------------|-----------------------------|----|----------|
| $\leftarrow$ , $\rightarrow$ | 切换至上一页/下一页。                 |    | 新建文件夹。   |
| 888<br>888                   | 切换文件夹查看方式, 查看<br>方式分为列表和图标。 | ΞJ | 切换文件夹排序。 |
|                              | 打开文件操作栏。                    |    |          |

 $\prod_i$ 

长按 可切换文件夹排序方式。文件夹排序方式分为按时间排序和按名称排序。

单击<sup>[2]</sup>,打开文件操作栏。文件操作栏功能说明如表 [4-2](#page-32-2) 所示。

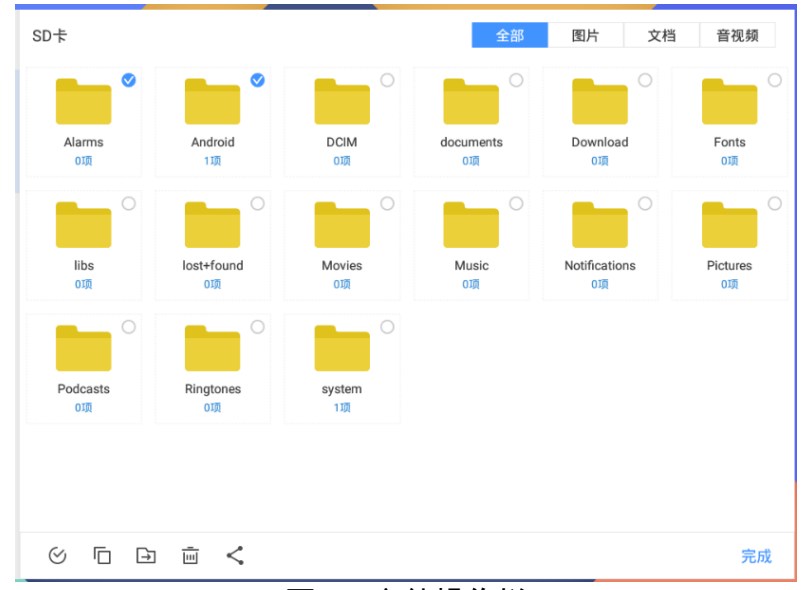

图4-2 文件操作栏

表4-2 文件操作栏功能说明

<span id="page-32-2"></span>

| 图标           | 图标说明    | 图标  | 图标说明    |
|--------------|---------|-----|---------|
| $\checkmark$ | 全选文件。   |     | 复制选中文件。 |
|              | 移动选中文件。 | lml | 删除选中文件。 |
|              | 分享选中文件。 |     |         |

# 山说明

长按某一文件,可对该文件进行复制、移动、删除、分享、重命名、查看信息等操 作。

# <span id="page-32-0"></span>4.2 浏览器

单击"浏览器",在地址栏输入网址后可浏览互联网上的文字、影像、声音及其它信 息。

### 自说明

在访问互联网之前,必须先将智能交互一体机与互联网相连。

# <span id="page-32-1"></span>4.3 悬浮按钮

在屏幕任意区域两指长按屏幕,出现悬浮按钮 ,该按钮可拖至屏幕任意区域。单击 ٠., 展开悬浮按钮。部分操作可参考 [2.3](#page-9-0) [工具。](#page-9-0)

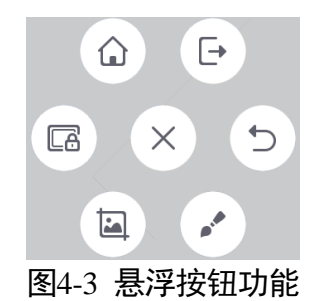

悬浮按钮功能说明

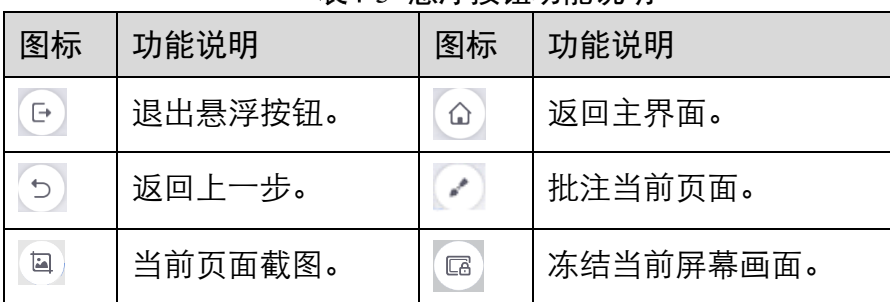

# 附录A 控制中心设定一览表

<span id="page-34-0"></span>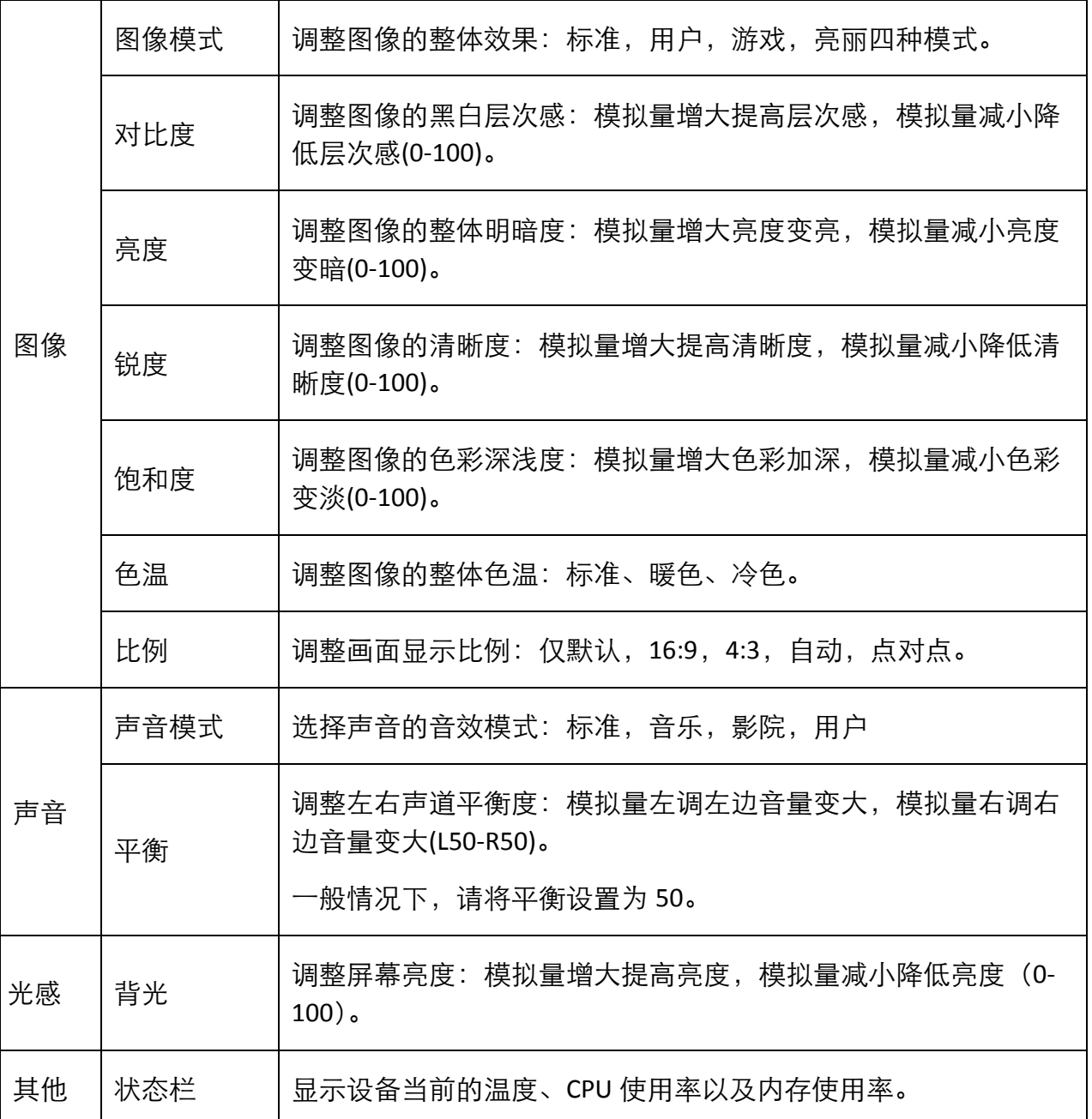

# 附录B 常见问题解答

<span id="page-35-0"></span>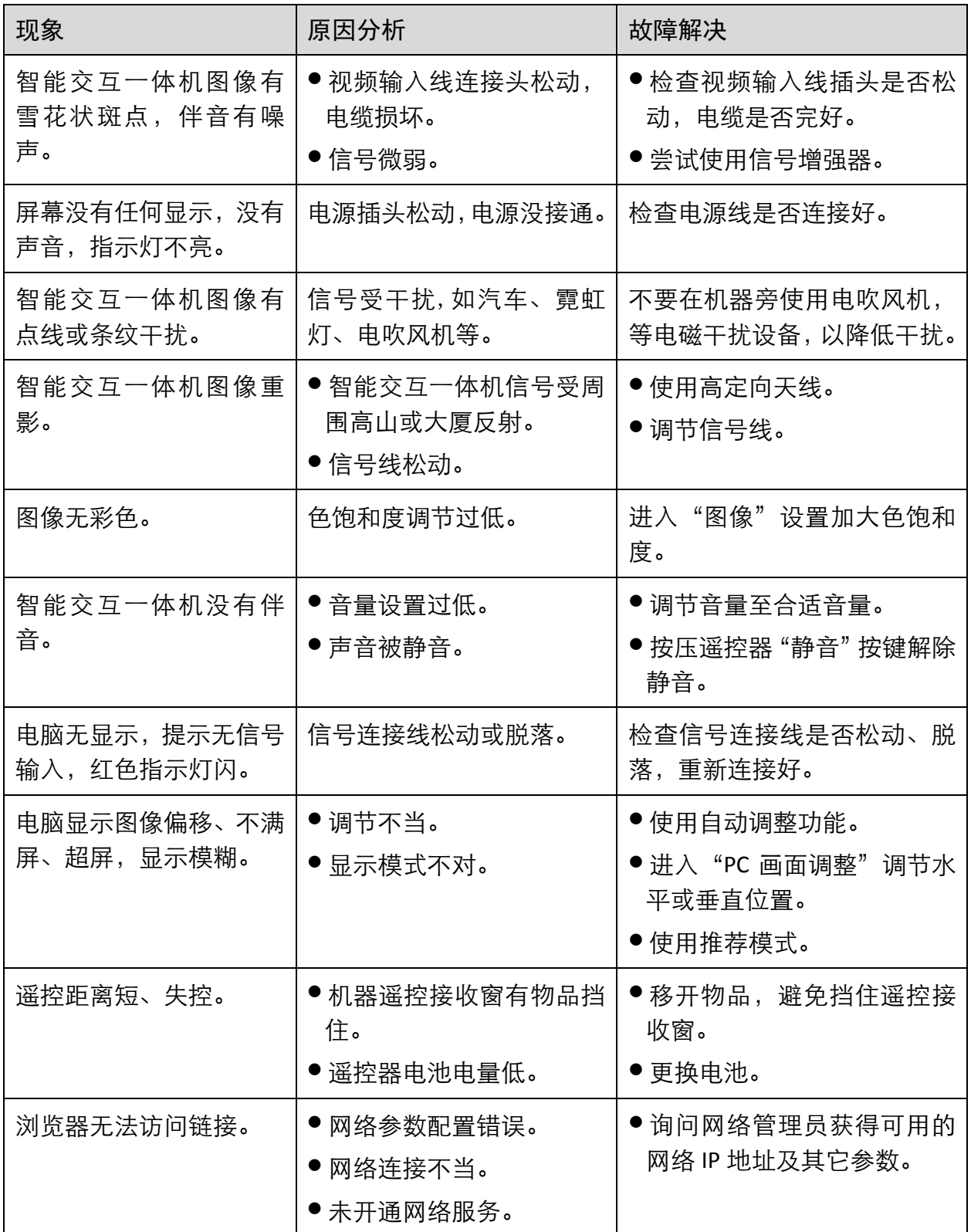

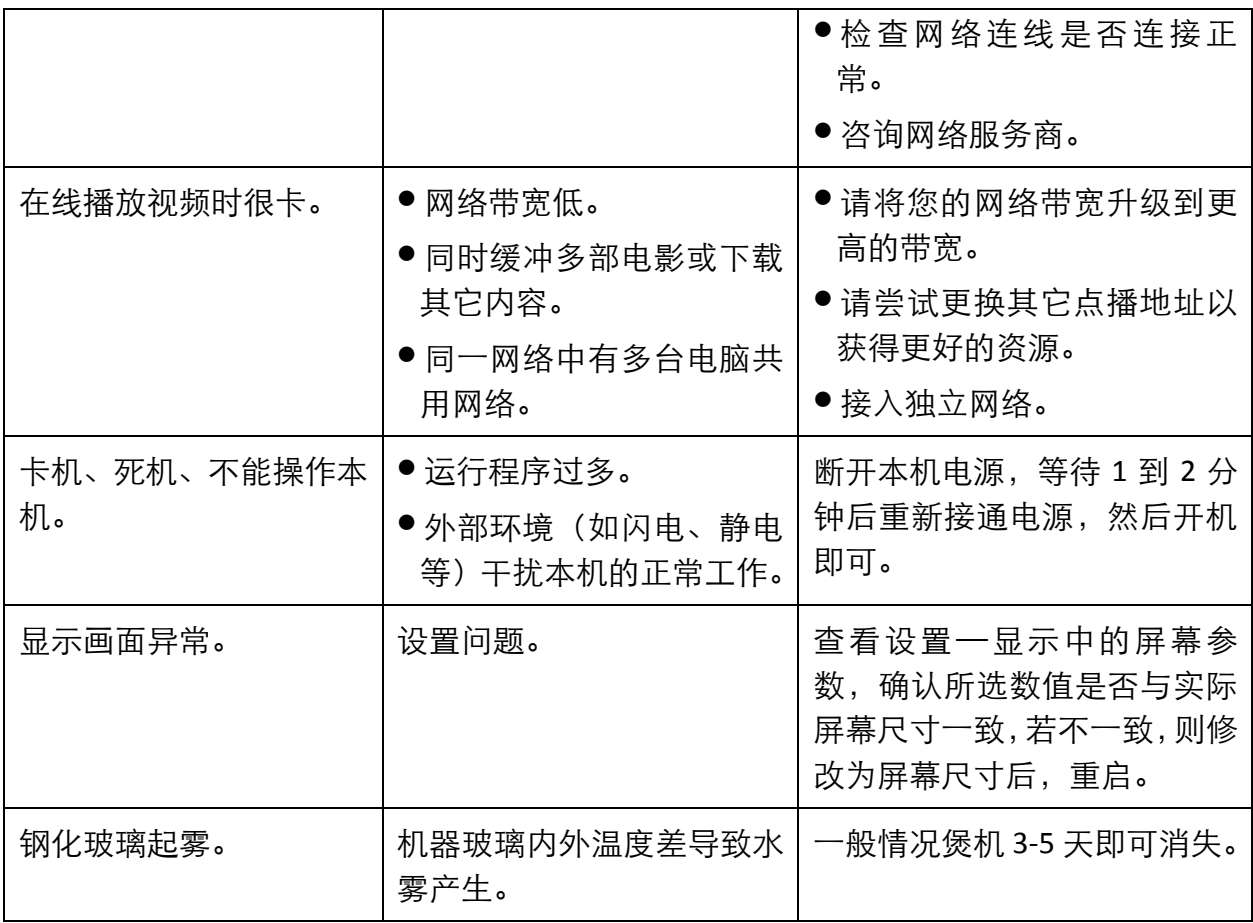

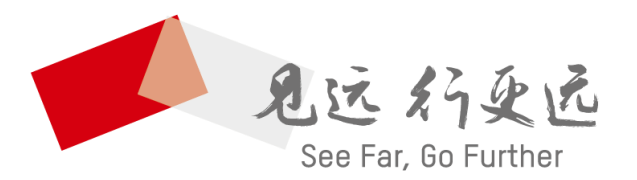

### 杭州海康威视数字技术股份有限公司 HANGZHOU HIKVISION DIGITAL TECHNOLOGY CO., LTD.

www.hikvision.com 服务热线: 400-800-5998

UD18852B